# **inReach Support Center**

[Portal](https://support-inreach.roadpost.ca/) > [Knowledgebase](https://support-inreach.roadpost.ca/kb) > [inReach Devices](https://support-inreach.roadpost.ca/kb/inreach-devices) > [inReach Explorer](https://support-inreach.roadpost.ca/kb/inreach-explorer) > [How-To](https://support-inreach.roadpost.ca/kb/how-to-2) > [Creating](https://support-inreach.roadpost.ca/kb/articles/creating-waypoints-on-earthmate-for-android-when-paired-to-an-inreach-device) [Waypoints on Earthmate for Android When Paired to an inReach Device](https://support-inreach.roadpost.ca/kb/articles/creating-waypoints-on-earthmate-for-android-when-paired-to-an-inreach-device)

# Creating Waypoints on Earthmate for Android When Paired to an inReach Device

Administrator - 2017-07-05 - [0 Comments](#page--1-0) - in [How-To](https://support-inreach.roadpost.ca/kb/how-to-2)

The Earthmate app for Android now allows you to navigate to waypoints stored on the inReach device. This provides the additional benefit of navigating to a waypoint while using a topo map.

**Note**: You must have an inReach Explorer, inReach Explorer+, or inReach SE+ device in order to use this feature, it will not work with the inReach SE or inReach Original.

#### **Solution 1: Create a waypoint via the "Waypoints" function in the Earthmate app**

- 1. Tap on the menu button
- 2. Tap on **Waypoints**.
- 3. Tap on the waypoint flag  $\Box$

4. A waypoint will be created based on your current location. The location lat/long can be changed by tapping the **Coordinates** field. You can also tap the flag icon to change it. Tap the **Name** field to change the name of the waypoint.

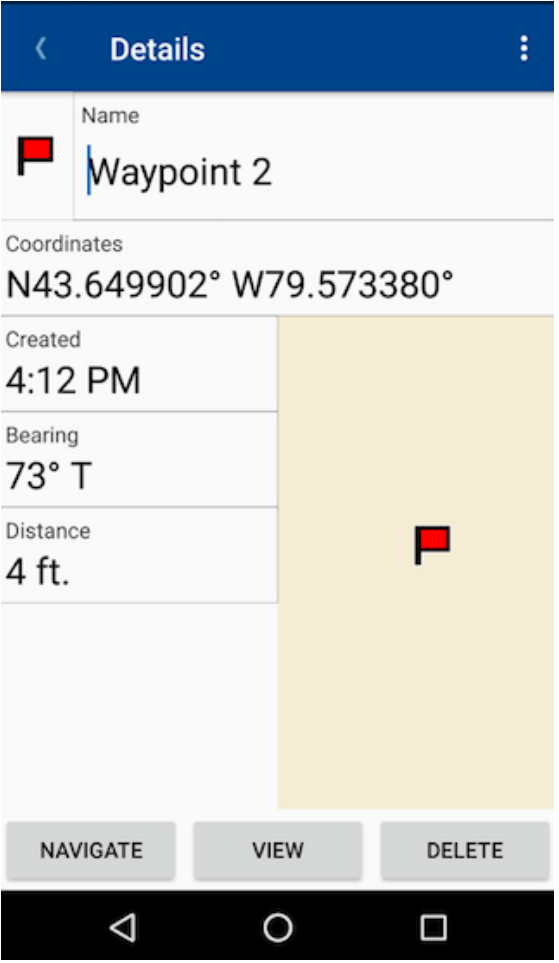

### **Solution 2: Create a waypoint from the Earthmate map**

1. Tap on the menu button  $\frac{\phantom{1}}{\phantom{1}}$ .

2. Tap on **Map**.

3. Use your finger to scroll across the map to your desired location and then tap the screen, the reference

point icon will appear **1**. Tap on the reference point icon.

#### 4. Tap on **New Waypoint**.

5. A waypoint will be created based on your current location. The location lat/long can be changed by tapping the **Coordinates** field. You can also tap the flag icon to change it. Tap the **Name** field to change the name of the waypoint.

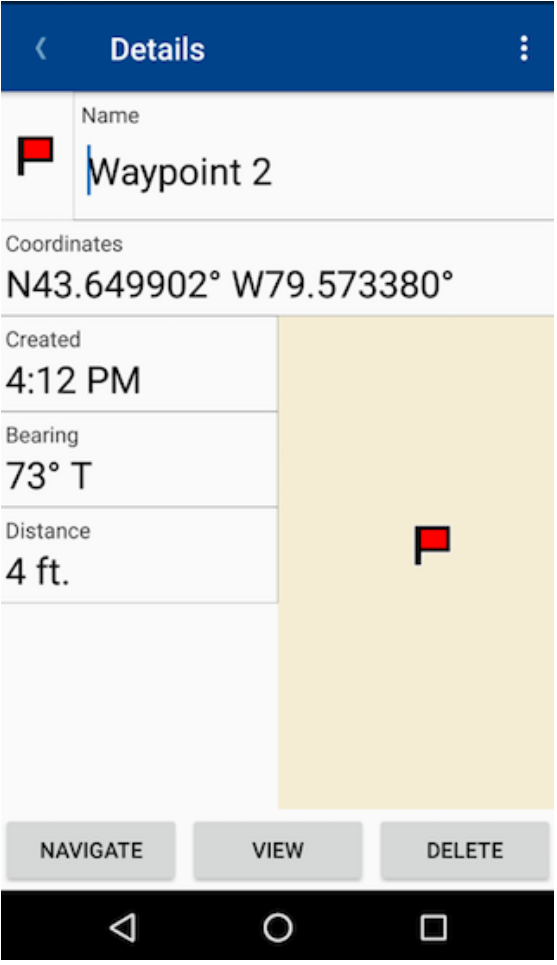

## **Solution 3: Creating a waypoint from a message**

1. Tap on the menu button  $\blacksquare$ 

- 2. Tap on **Messages**.
- 3. Tap on a conversation thread.
- 4. Tap on an individual message.
- 5. Tap on the waypoint flag

6. A waypoint will be created based on your current location. The location lat/long can be changed by tapping the **Coordinates** field. You can also tap the flag icon to change it. Tap the **Name** field to change the name of the waypoint.

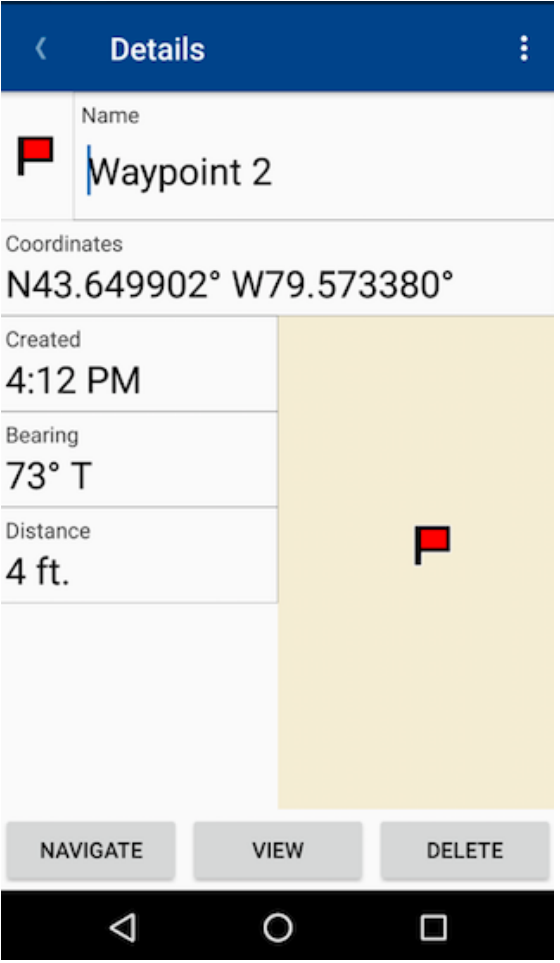